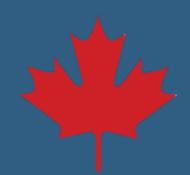

## **Mise à jour des renseignements sur l'institution financière**

**Étape par étape**

1. Ouvrez une session dans votre compte **CSNPE**.

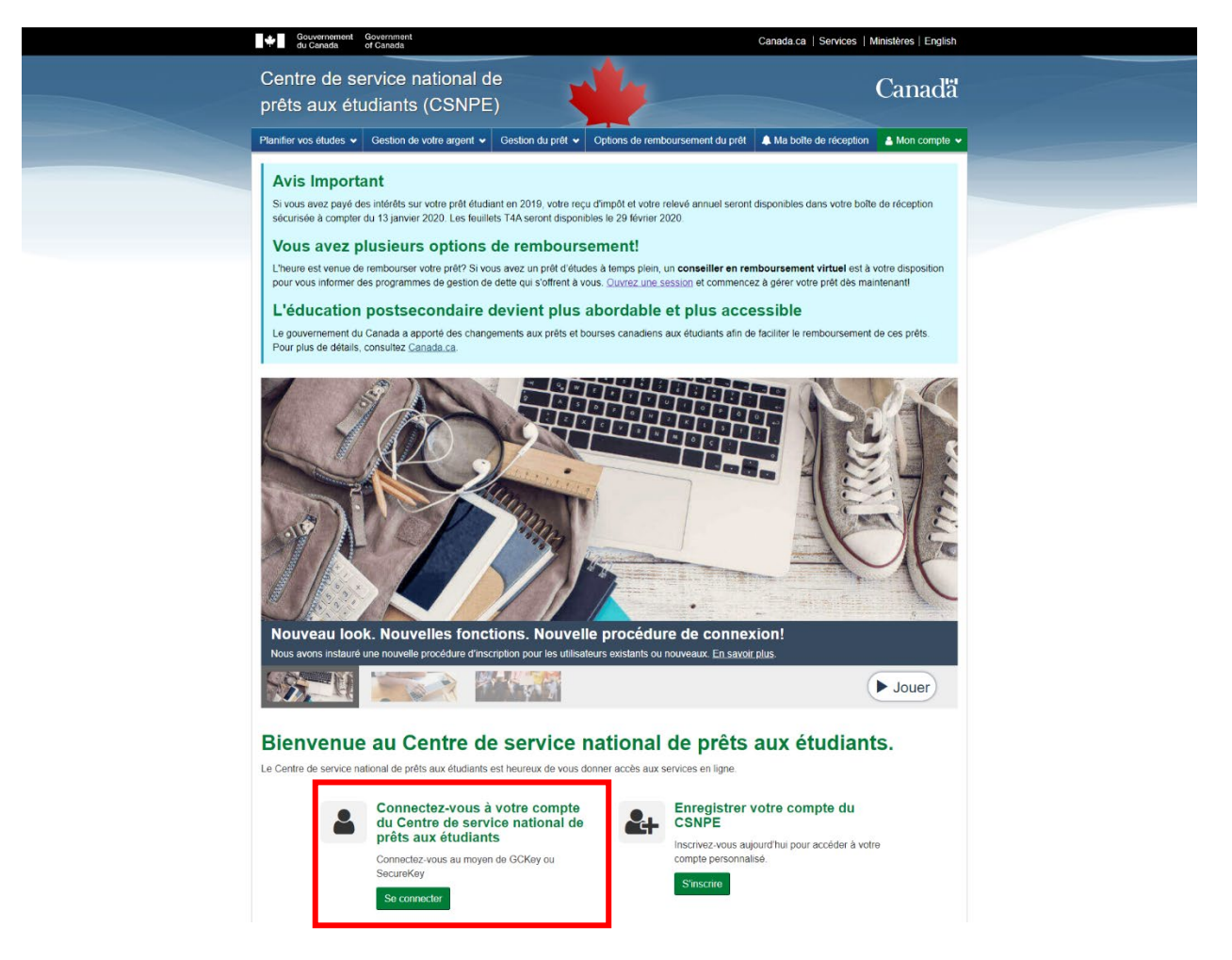

2. Sélectionnez **Renseignements sur l'institution financière** dans le menu déroulant **Mon compte**.

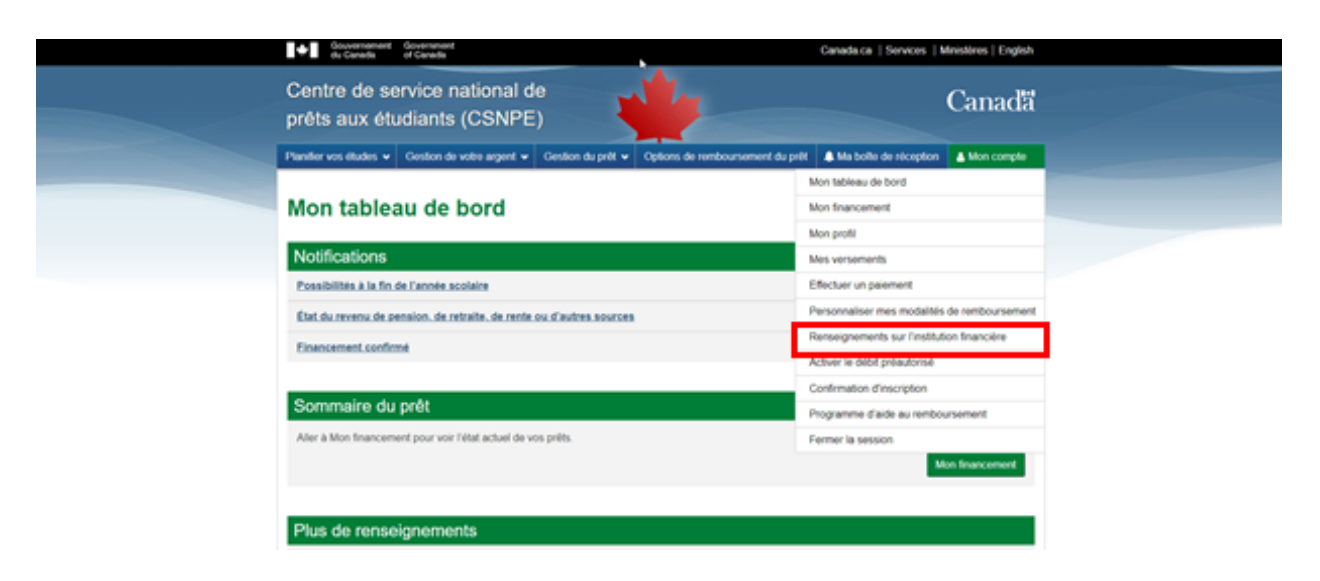

3. Ajoutez ou modifiez des renseignements.

## Ajoutez :

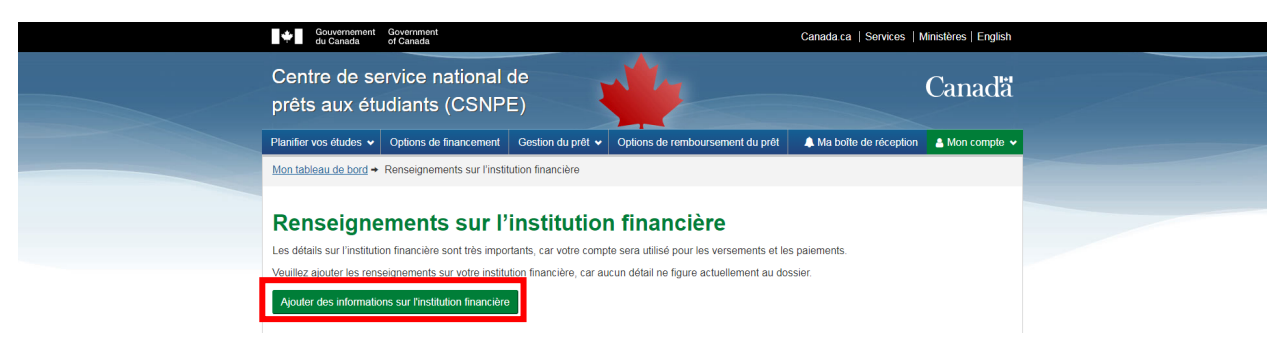

## Modifiez :

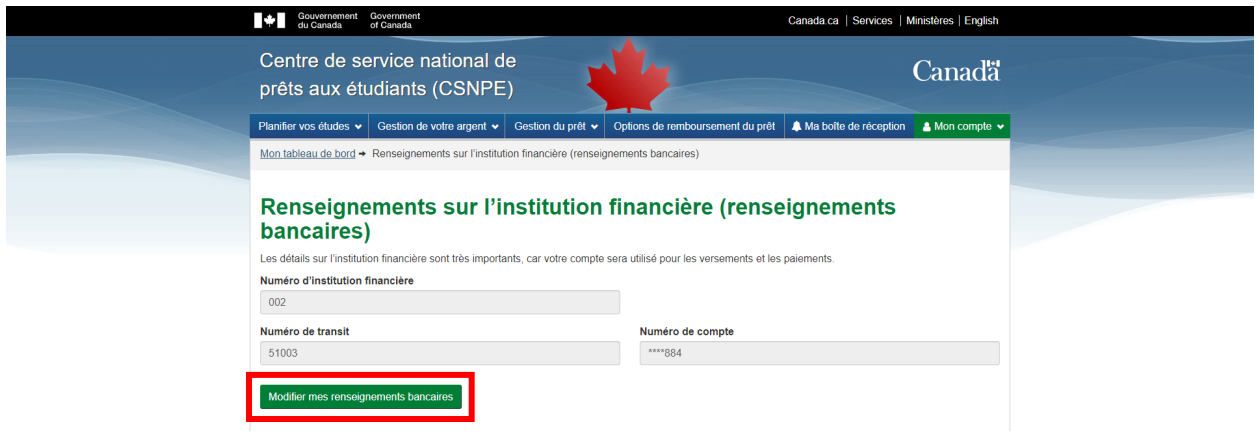

4. Entrez les renseignements relatifs à votre institution financière, lisez et acceptez les **Modalités et cliquez sur Mettre à jour pour compléter le processus.**

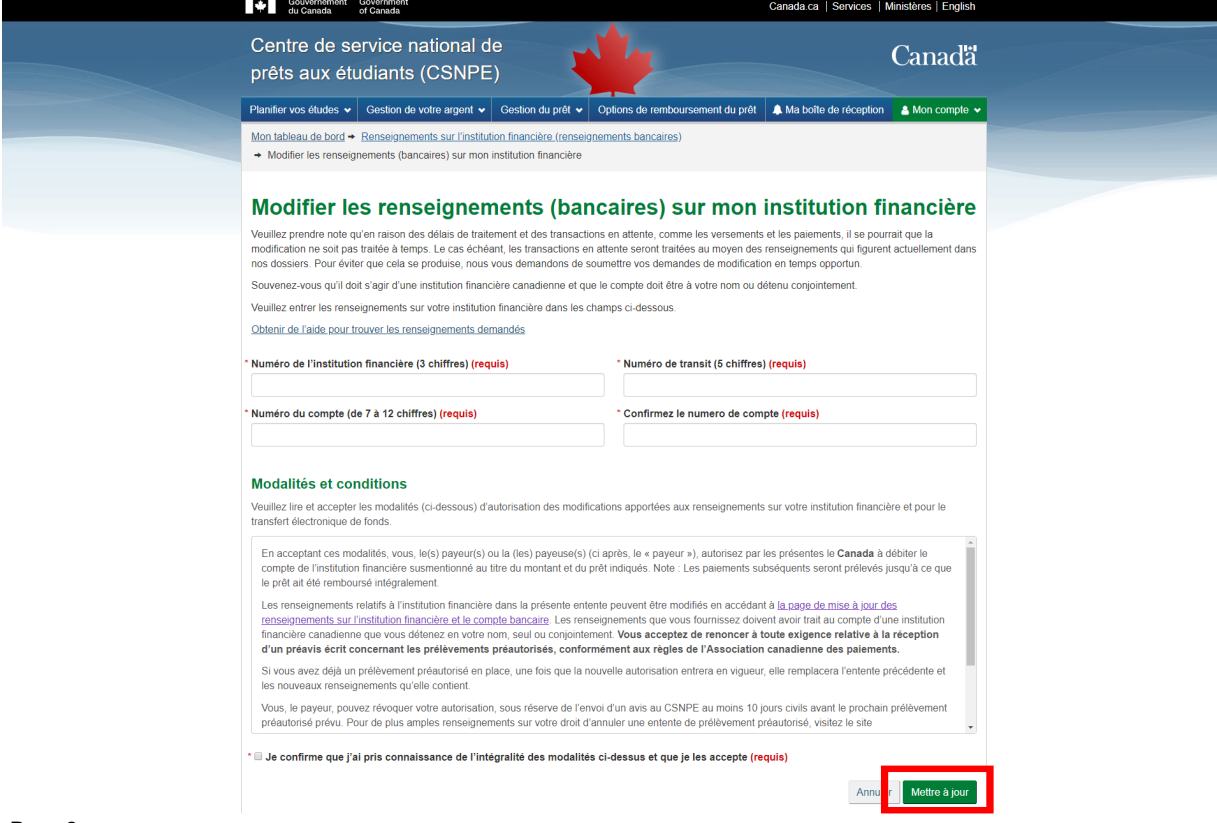

5. Cela fait, vous serez redirigé vers la page Renseignements sur l'institution financière et un messages' affichera indiquant que la mise à jour a été effectuée. Un message confirmant les changements sera également envoyé à votre boîte courriel du CSNPE.

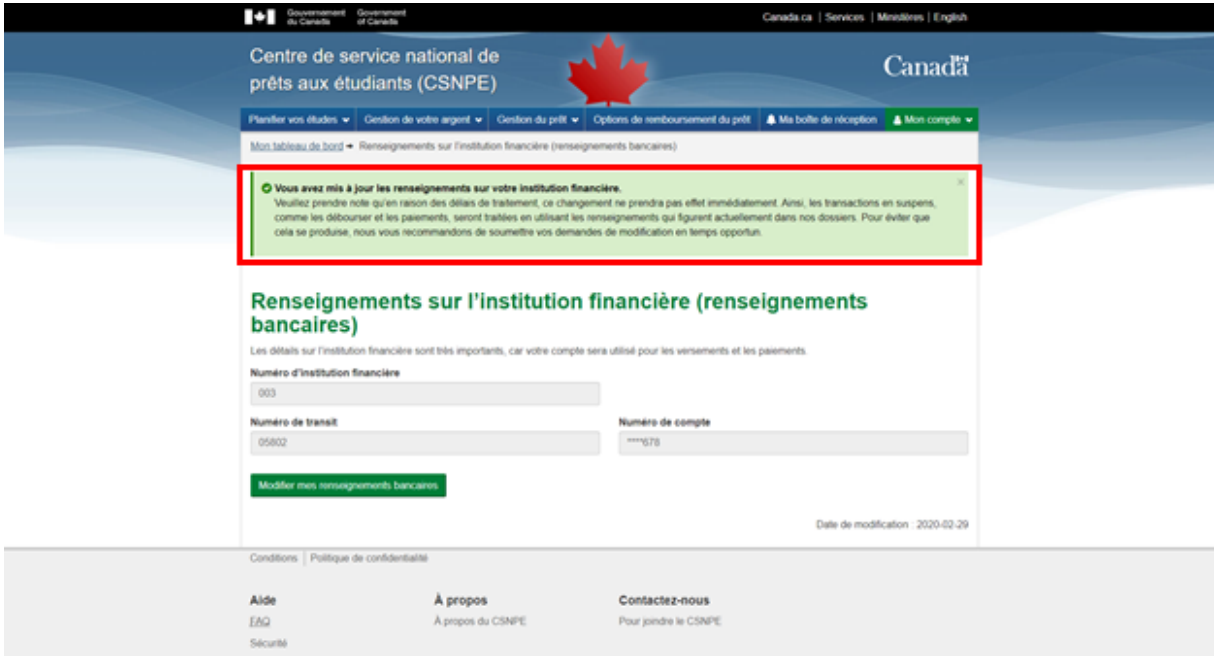

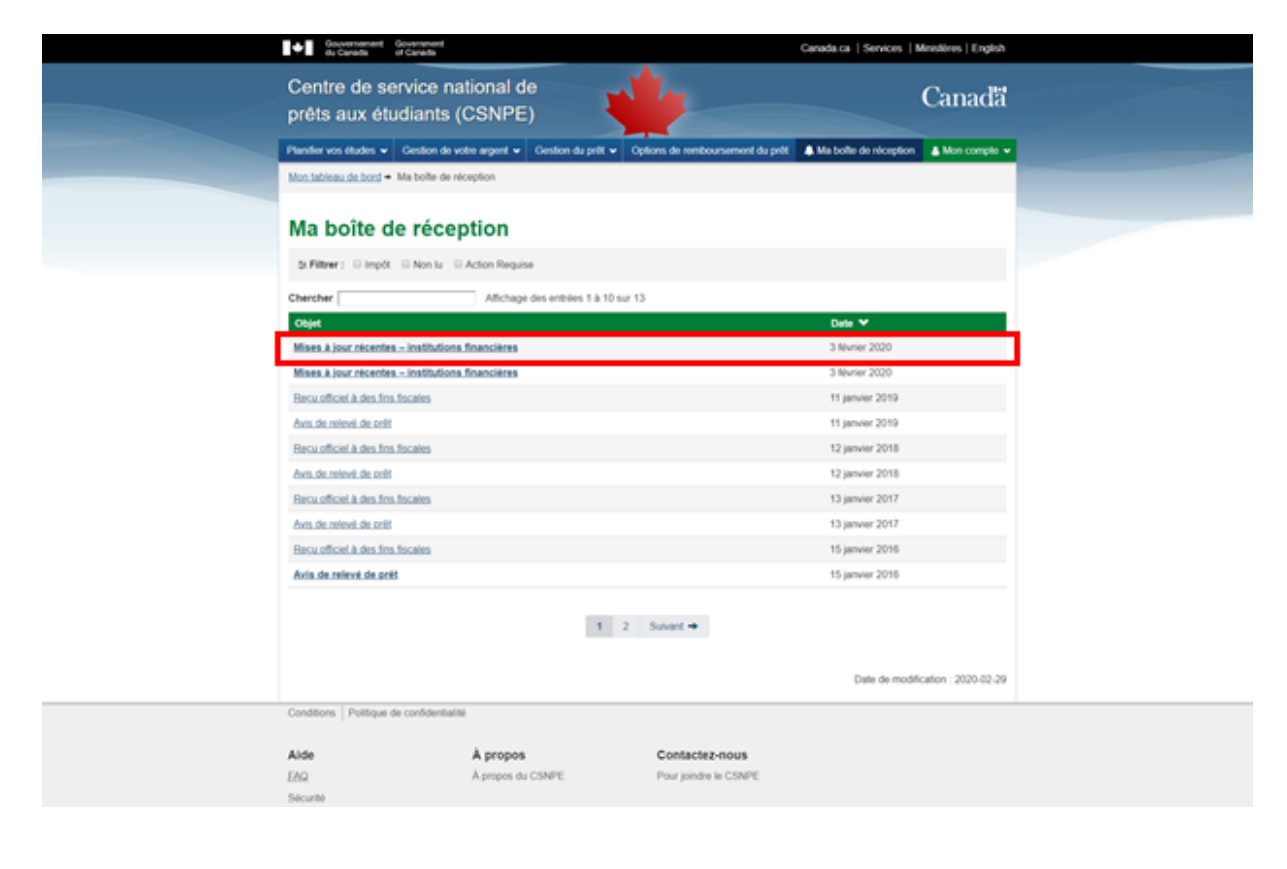

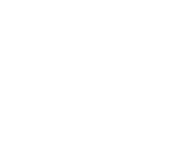